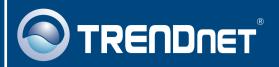

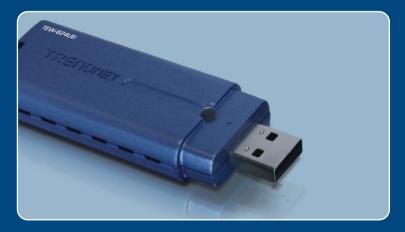

Quick Installation Guide

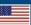

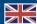

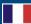

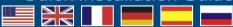

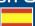

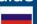

### **Table of Contents**

| English                   | 1   |
|---------------------------|-----|
| 1. Before You Start       |     |
| 2. How to Install         | _   |
| 3. Wireless Configuration | 5   |
| <del>-</del>              | 7   |
| Troubleshooting           | - 1 |

### 1. Before You Start

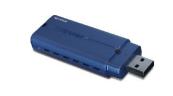

#### **Package Contents**

- TEW-624UB
- · Quick Installation Guide
- Utility & Driver CD-ROM
- USB Extension Cable

### **System Requirements**

- USB port: 1.1 or 2.0
- CD-ROM Drive
- CPU: 300MHz or above (XP/2000)/ 800MHz or above (Windows Vista)
- Memory: 256MB RAM or above (XP/2000)/ 512MB RAM or above (Windows Vista)
- Windows Vista/XP/2000

### **Application**

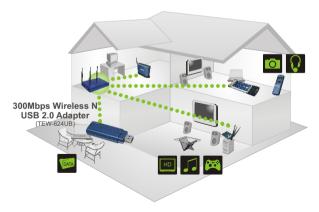

•••• 300Mbps, share multimedia throughout the house

### 2. How to Install

**Important!** DO NOT install the USB adapter in the computer until instructed to do so.

**Note:** For Windows Vista, proceed to step 5.

- Insert the Utility & Driver CD-ROM into your computer's CD-ROM Drive and then click Install Utility.
- 2. Follow the InstallShield Wizard instructions.

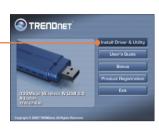

3. Click Continue Anyway. (Windows XP only).

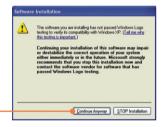

4. Click Yes, I want to restart my computer now. Then click Finish.

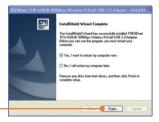

**5.** Connect the wireless adapter to an available USB port on your computer.

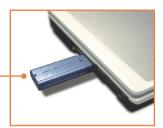

<u>Note</u>: For Windows Vista and 2000, drivers will install automatically. Please proceed to Section 3.

### **Windows XP**

Select No, not this time and then click Next.

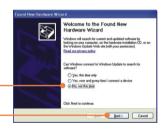

 Click Install the software automatically (Recommended) and then click Next.

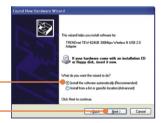

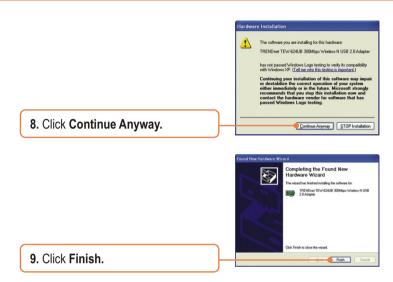

### Your installation is now complete.

For detailed information regarding the TEW-624UB configuration and advanced settings, please refer to the User's Guide included on the Utility & Driver CD-ROM or TRENDnet's website at www.trendnet.com

### 3. Wireless Configuration

### Windows XP/2000

 On the bottom right-hand corner of the screen, double-click on the wireless client utility icon.

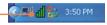

2. Click **Site Survey**.Click the **SSID** that matches your wireless access point and then click **Connect**.

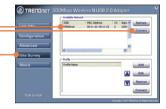

 Enable/Enter the WEP/WPA information when your wireless network is encrypted. Then click Apply.

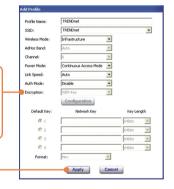

### **Windows Vista**

1. On the bottom right-hand corner of the screen, right click the wireless network connection icon and select **Connect to a network**.

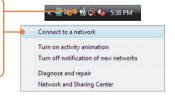

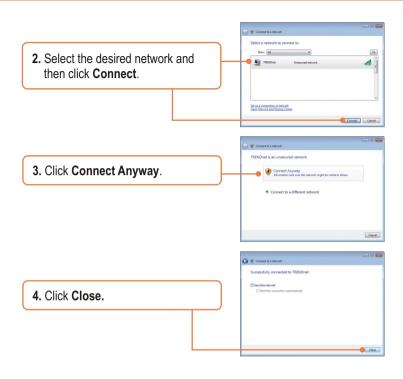

### Wireless configuration is now complete.

For detailed information regarding the TEW-624UB configuration and advanced settings, please refer to the User's Guide included on the Utility & Driver CD-ROM or TRENDnet's website at www.trendnet.com

#### **Register Your Product**

To ensure the highest level of customer service and support, please take a moment to register your product Online at: www.TRENDnet.com/register

Thank you for choosing TRENDnet

### **Troubleshooting**

# Q1: I inserted the Utility & Driver CD-ROM into my computer's CD-ROM Drive but the installation menu does not appear automatically. What should I do?

A1: If the window does not appear automatically, click Start, click Run, and type D:\autorun.exe where "D" in "D:\autorun.exe" is the letter assigned to your CD-ROM Drive, and then press the ENTER key on your keyboard.

# Q2: I completed all the steps in the quick installation guide, but my Wireless USB Adapter is not connecting to my access point. What should I do?

A2: First, verify that the Network Name (SSID) matches your wireless router or access point's Network Name (SSID). Second, please check with your network administrator for security key in order to access a secured wireless access point or router. Please refer to the User's Guide for more information regarding wireless network security. Third, check your TCP/IP properties to ensure that Obtain an IP address automatically is selected. Fourth, double-click the Wireless Client Utility icon, click Site Survey and then click Refresh to check and see if there are any available wireless networks listed.

#### Q3: Windows is unable to recognize my hardware. What should I do?

A3: Make sure your computer meets the minimum requirements as specified in Section 1 of this quick installation guide. Also, you must complete the installation of the wireless configuration utility (as described in Section 2) before connecting the Wireless USB Adapter to your computer. Lastly, you may consider moving the Wireless USB Adapter to a different USB port of your computer.

#### Q4: I cannot open the wireless configuration utility. What should I do?

A4: Access your device manager to make sure the adapter is installed properly. If you see a networking device with a yellow question mark or exclamation point, you will need to reinstall the device and/or the drivers. To access your device manager, right-click My Computer, click Properties, under the Hardware tab click Device Manager.

If you still encounter problems or have any questions regarding the TEW-624UB, please refer to the User's Guide included on the Utility & Driver CD-ROM or contact Trendnet's Technical Support Department.

#### Certifications

This equipment has been tested and found to comply with FCC and CE Rules. Operation is subject to the following two conditions:

- (1) This device may not cause harmful interference.
- (2) This device must accept any interference received. Including interference that may cause undesired operation.

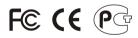

Waste electrical and electronic products must not be disposed of with household waste. Please recycle where facilities exist. Check with you Local Authority or Retailer for recycling advice.

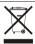

NOTE: THE MANUFACTURER IS NOT RESPONSIBLE FOR ANY RADIO OR TV INTERFERENCE CAUSED BY UNAUTHORIZED MODIFICATIONS TO THIS EQUIPMENT. SUCH MODIFICATIONS COULD VOID THE USER'S AUTHORITY TO OPERATE THE EQUIPMENT.

#### **ADVERTENCIA**

En todos nuestros equipos se mencionan claramente las caracteristicas del adaptador de alimentacón necesario para su funcionamiento. El uso de un adaptador distinto al mencionado puede producir daños fisicos y/o daños al equipo conectado. El adaptador de alimentación debe operar con voltaje y frecuencia de la energia electrica domiciliaria existente en el pais o zona de instalación.

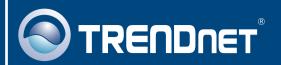

## TRENDnet Technical Support

US · Canada

Toll Free Telephone: 1(866) 845-3673

24/7 Tech Support

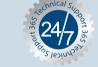

Europe (Germany • France • Italy • Spain • Switzerland • UK)

Toll Free Telephone: +00800 60 76 76 67

English/Espanol - 24/7

Francais/Deutsch - 11am-8pm, Monday - Friday MET

#### Worldwide

Telephone: +(31) (0) 20 504 05 35

English/Espanol - 24/7

Francais/Deutsch - 11am-8pm, Monday - Friday MET

## **Product Warranty Registration**

Please take a moment to register your product online. Go to TRENDnet's website at http://www.trendnet.com

### TRENDNET

20675 Manhattan Place Torrance, CA 90501 USA